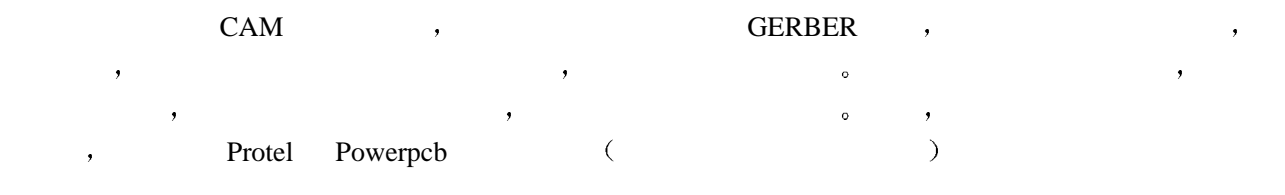

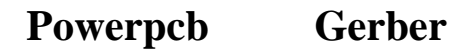

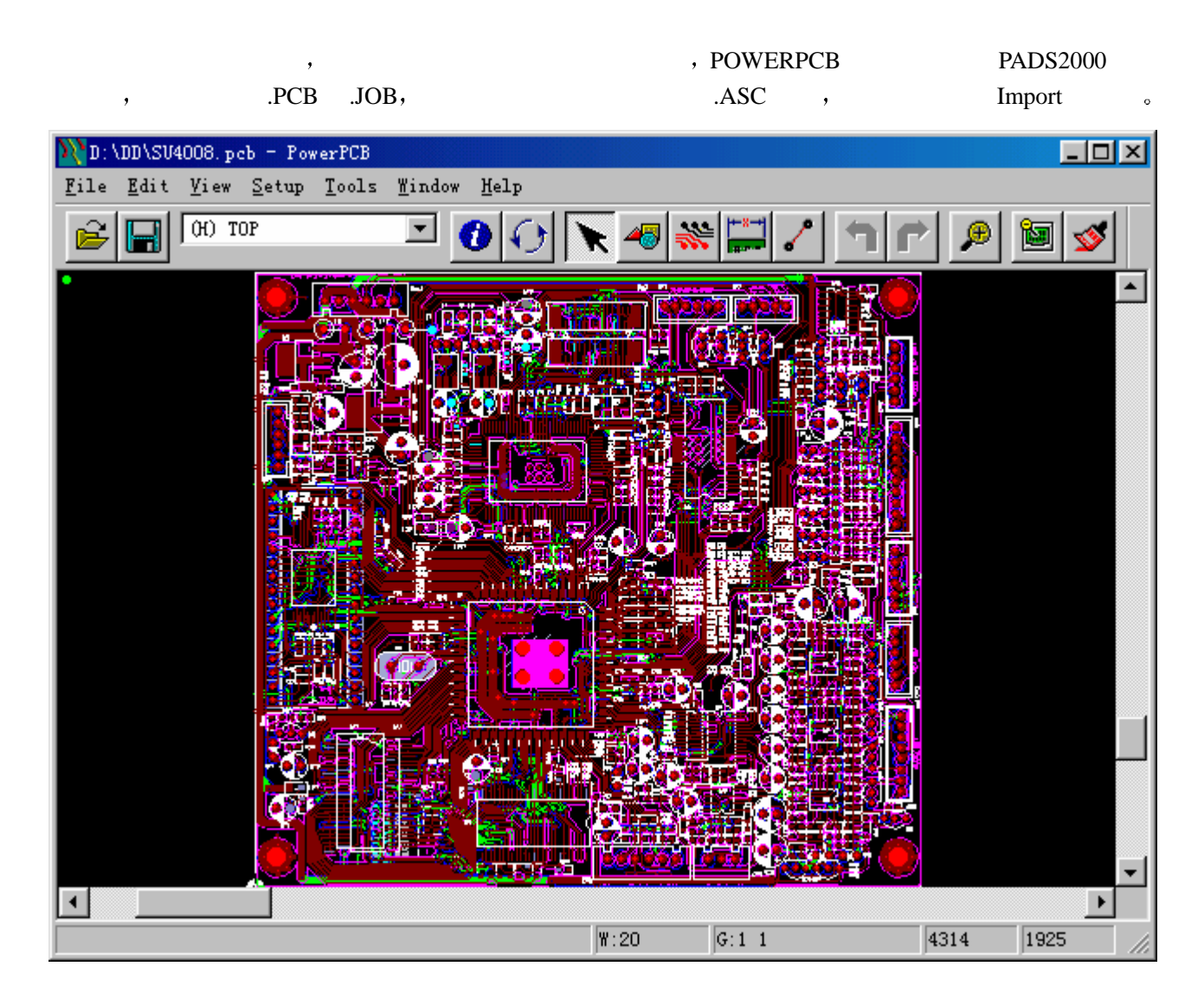

# **Retup→Set Origin** and the setup→Set Origin and and  $\theta$  (and  $\theta$  and  $\theta$  and  $\theta$  and  $\theta$  and  $\theta$  and  $\theta$  and  $\theta$  and  $\theta$  and  $\theta$  and  $\theta$  and  $\theta$  and  $\theta$  and  $\theta$  and  $\theta$  and  $\theta$  and  $\theta$  and  $\theta$  and  $\theta$

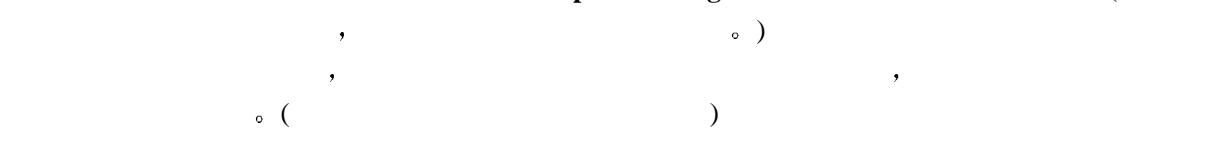

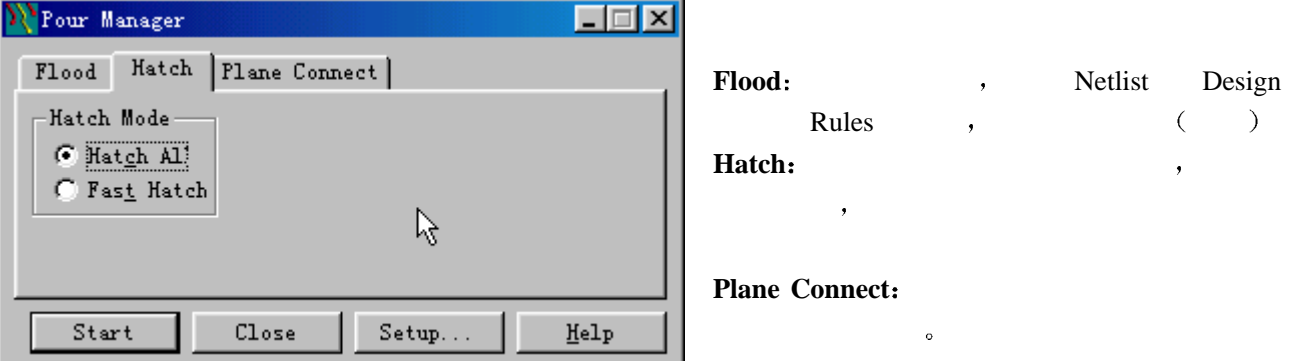

Hatch All, Start,

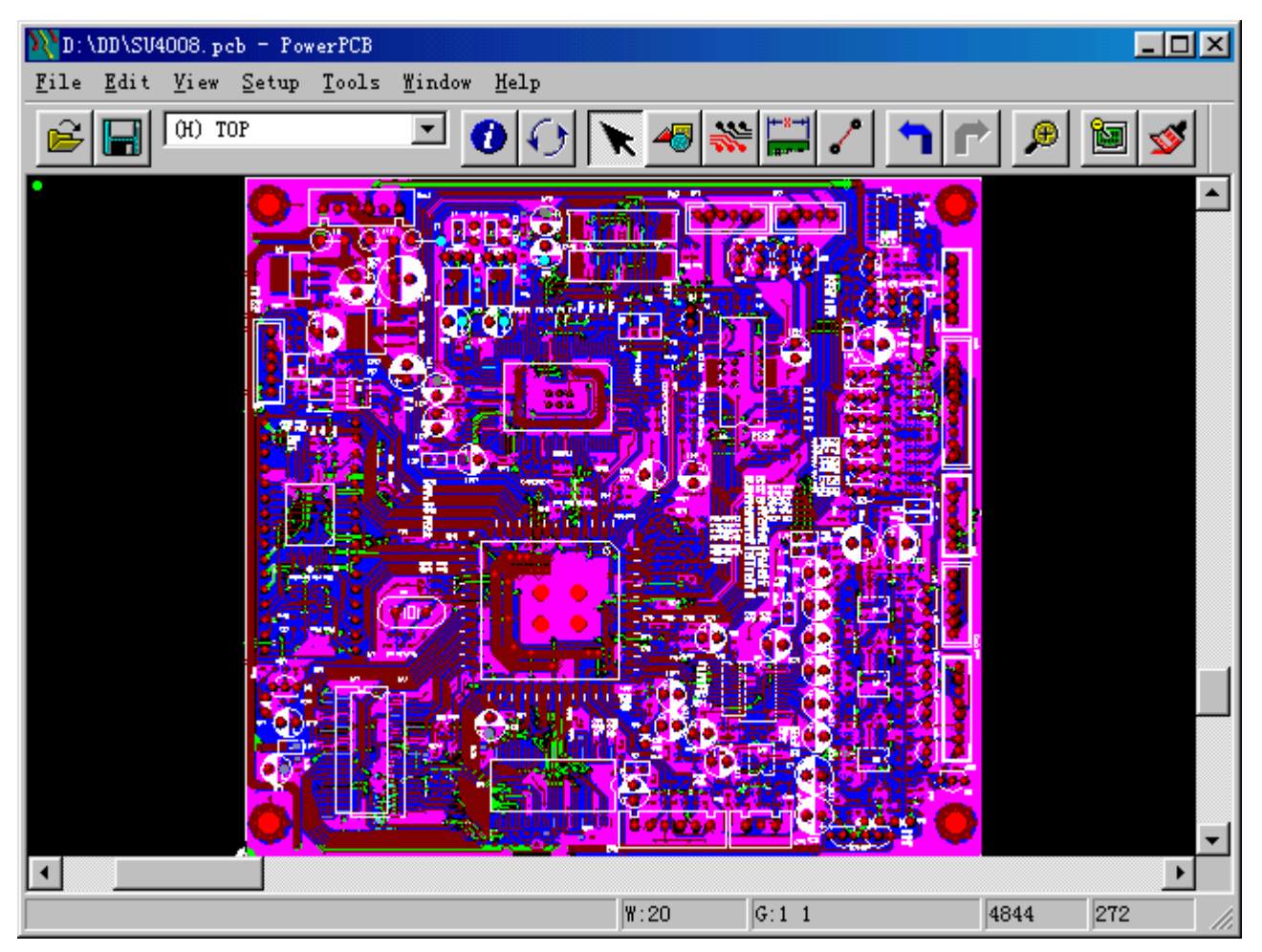

, POWERPCB

多层来组合成一层的 如果在转换文件时 漏掉了一层没有转换的话 文件将不完整  $\mathcal{A}$  , and  $\mathcal{B}$  are  $\mathcal{B}$  and  $\mathcal{B}$  are  $\mathcal{C}$  contributed by  $\mathcal{C}$  contributed by  $\mathcal{C}$  contributed by  $\mathcal{C}$  contributed by  $\mathcal{C}$  contributed by  $\mathcal{C}$  contributed by  $\mathcal{C}$  contributed by  $Alt + C$ ,  $\qquad \qquad$ :

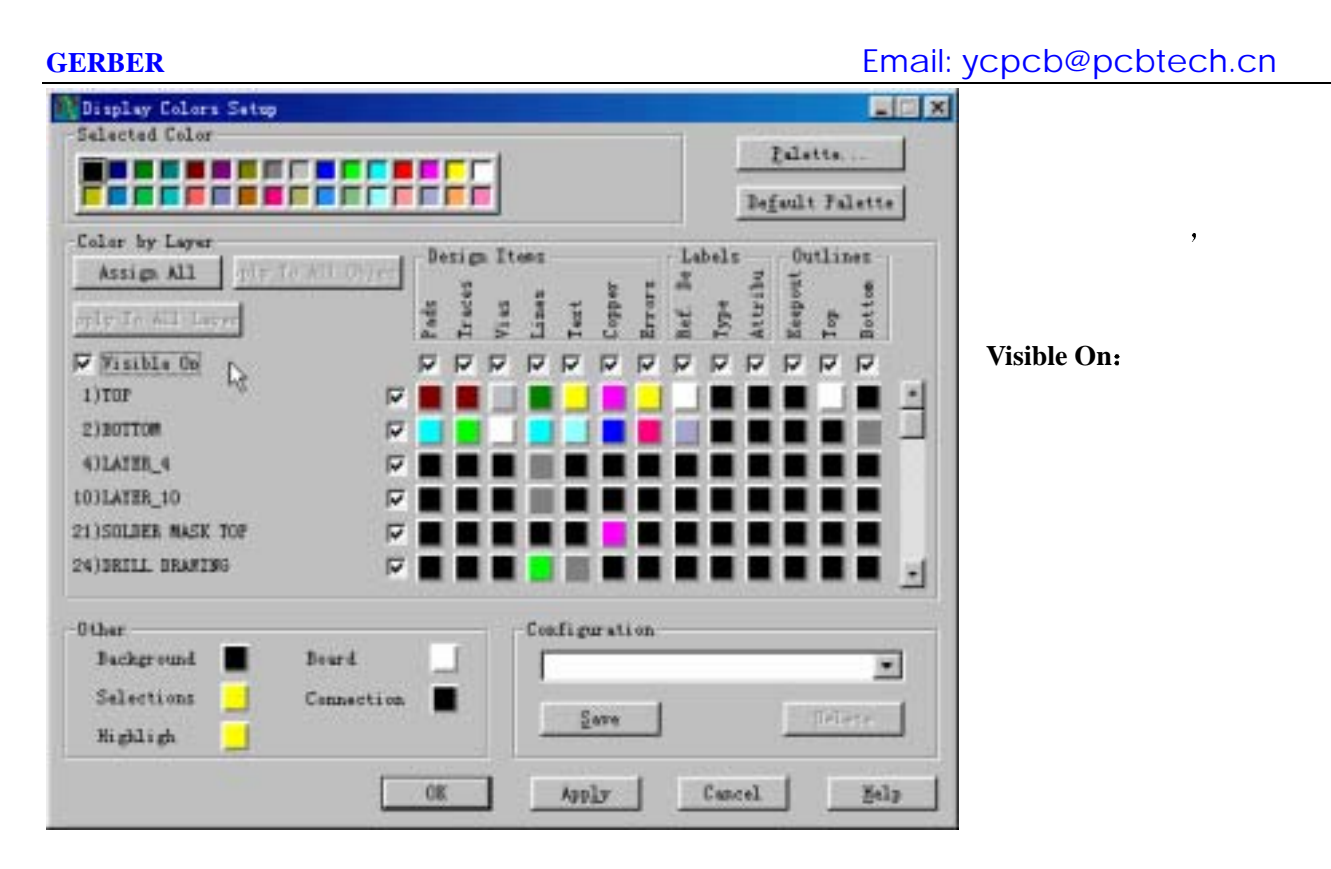

 $, \qquad 1, 2$ 

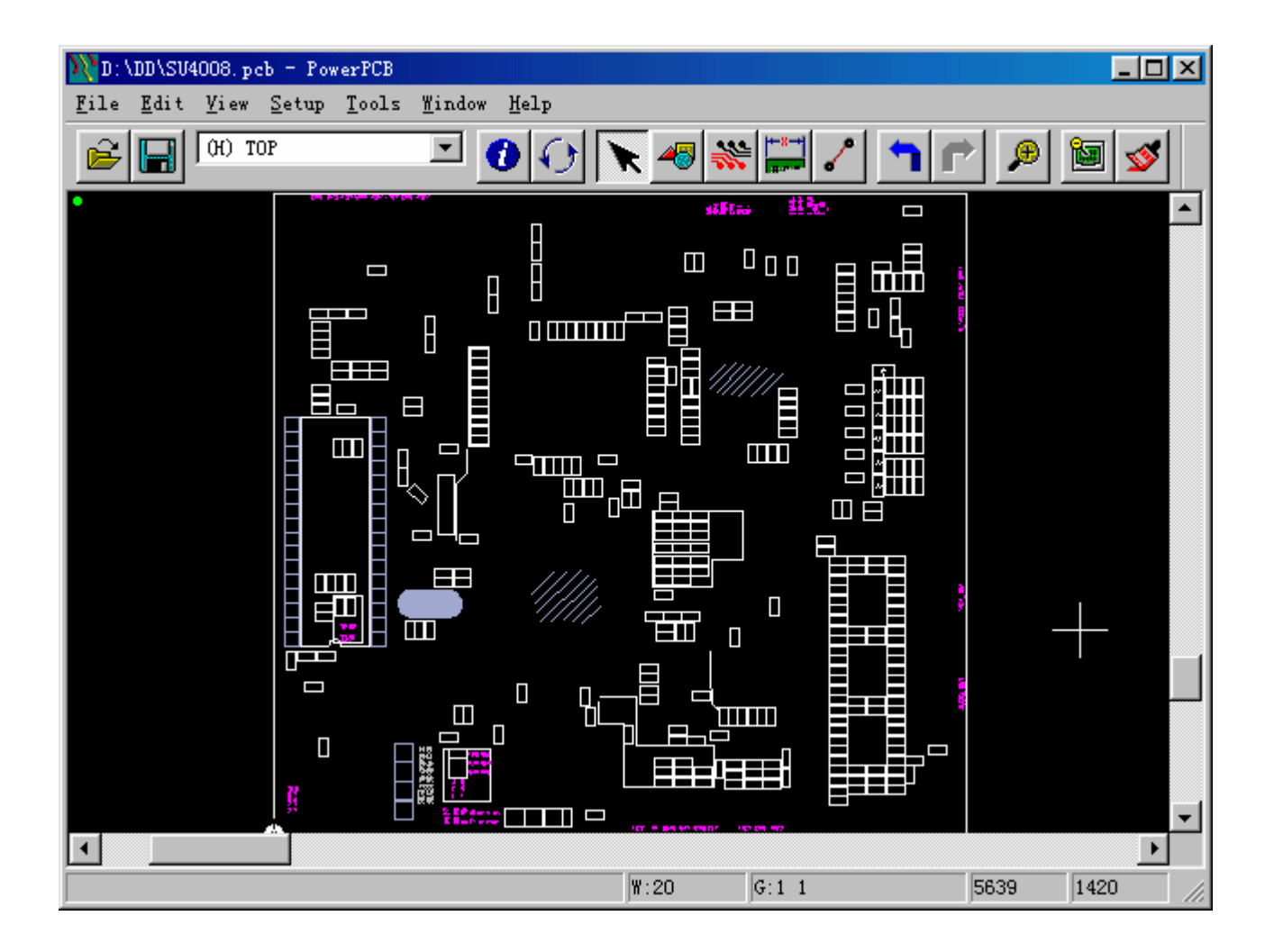

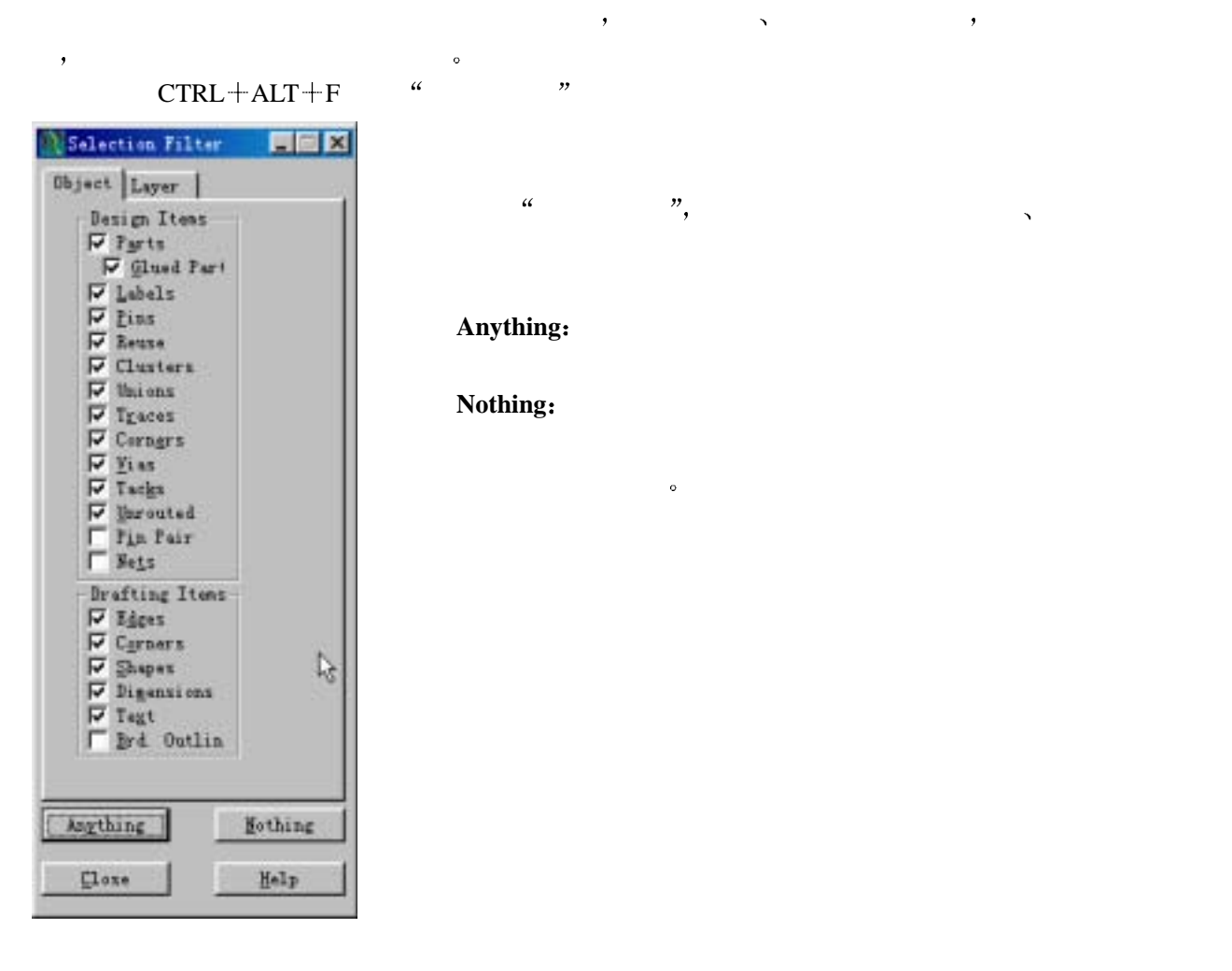

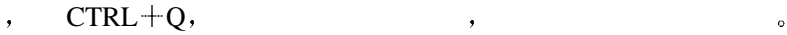

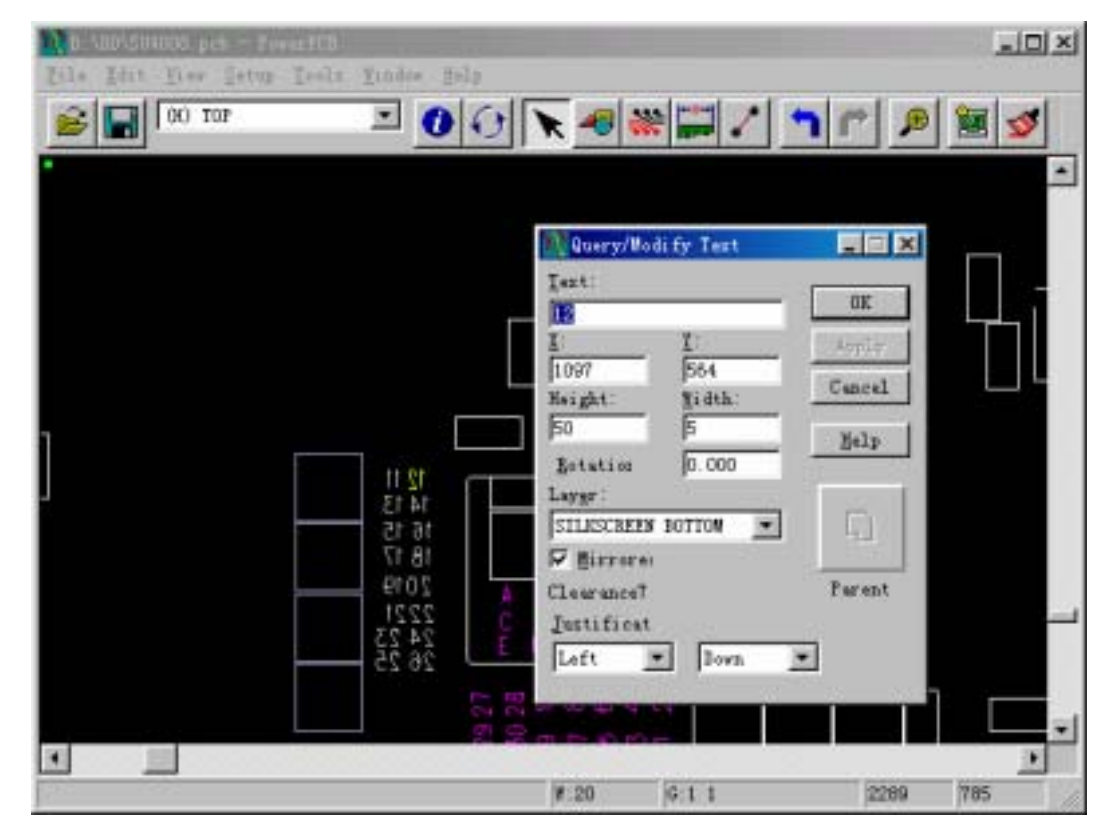

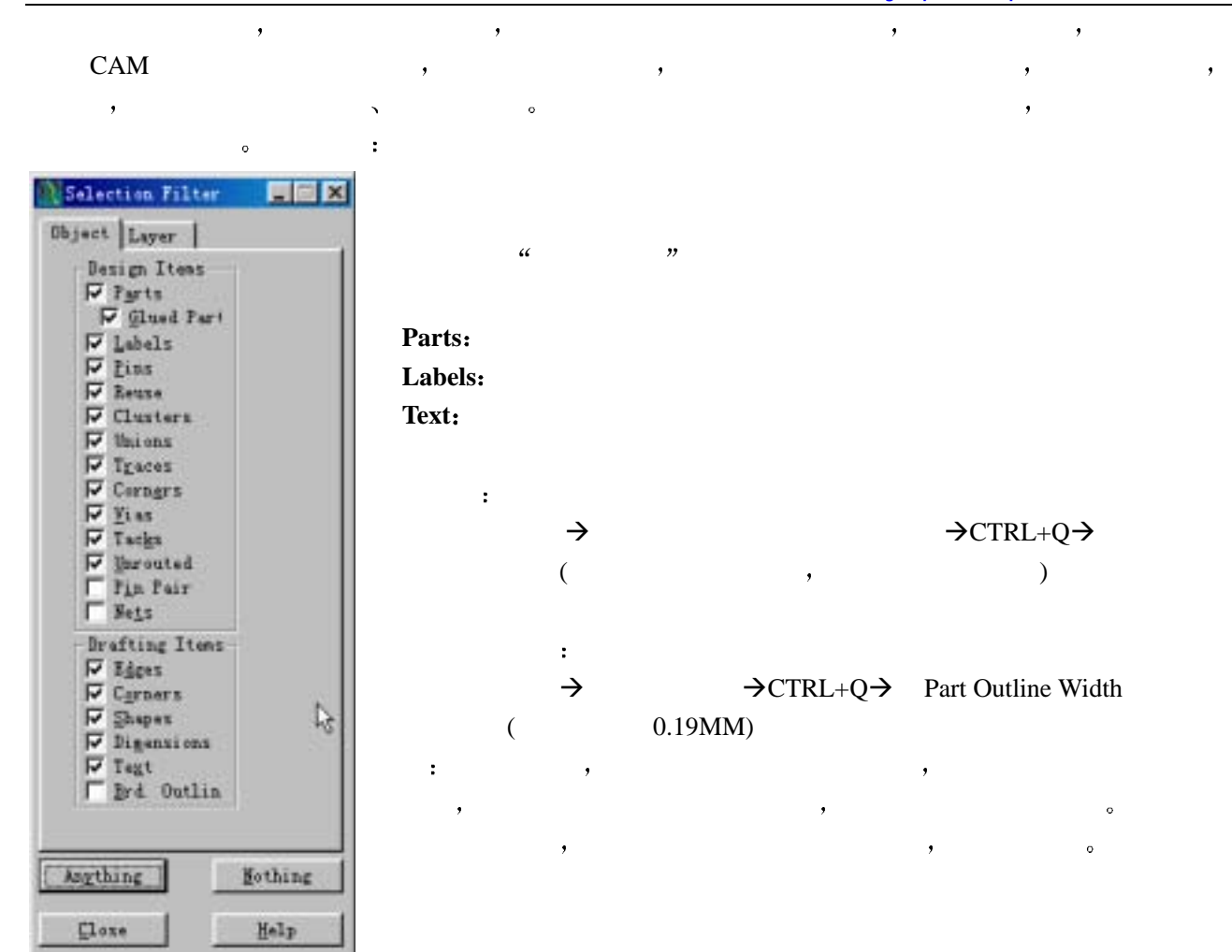

### $\overline{\text{OK}}$  , we can according the set of  $\overline{\text{OK}}$

GERBER  $\overline{\phantom{a}}$ 

## **FILE** $\rightarrow$ **CAM**

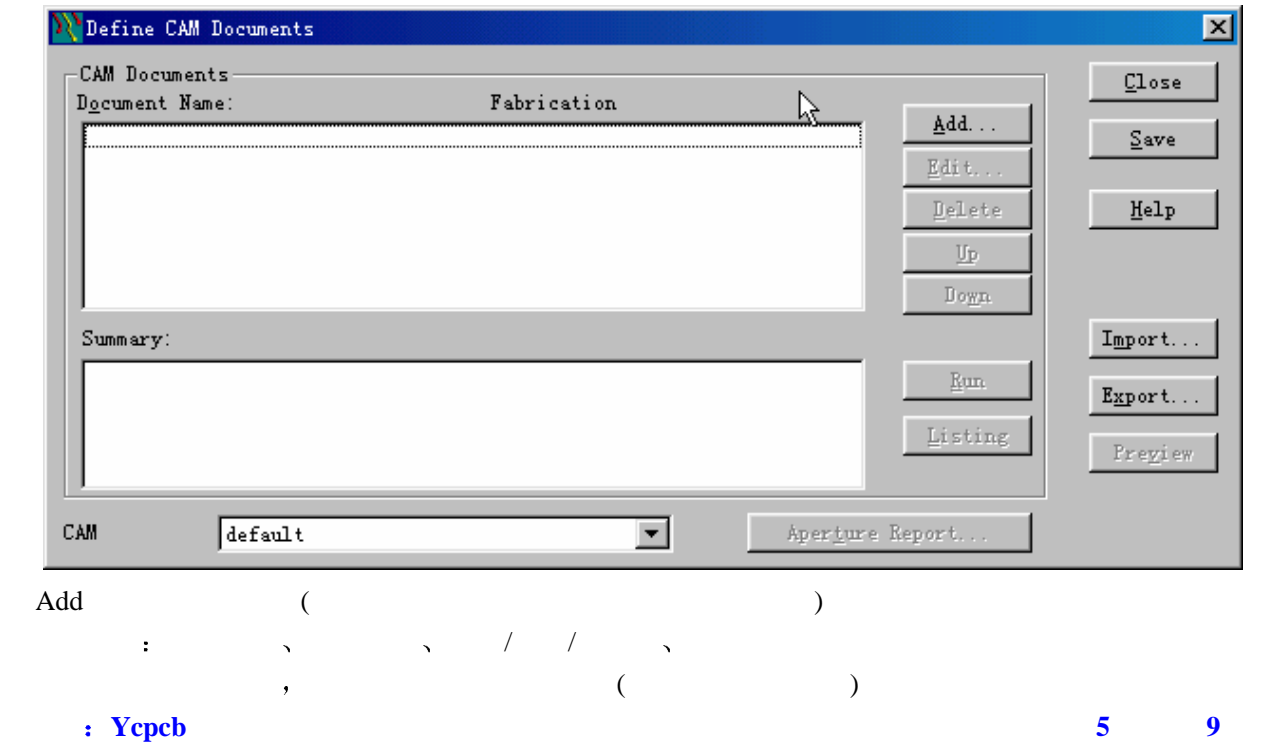

 $\underline{\mathtt{Listing}}$ 

 ${\tt Aper{\underline{t}}} {\tt ure}\ {\tt Report.} \ldots$ 

Import (.cam)  $\qquad \qquad$ 

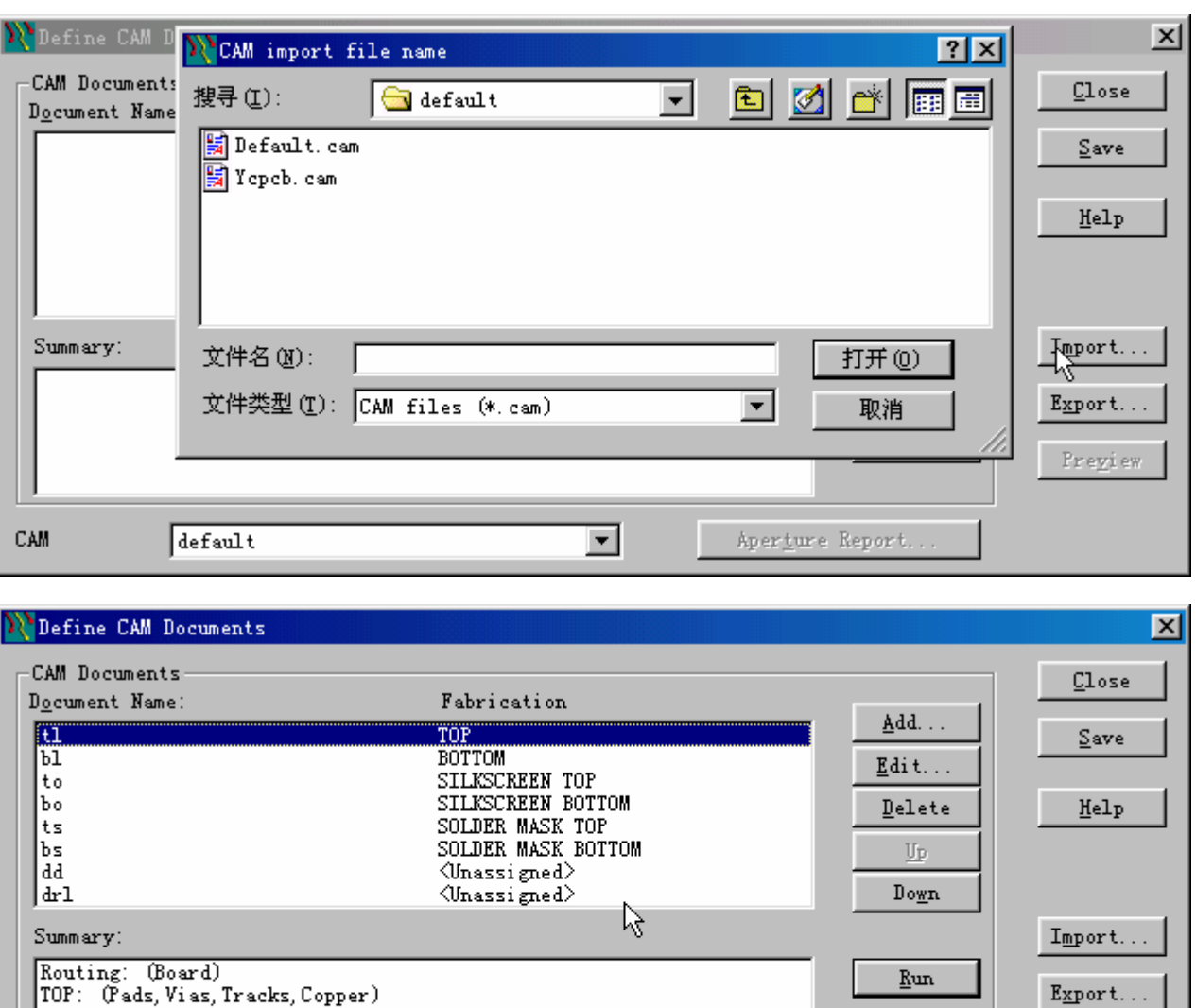

|| Kouting: (Board)<br>| TOP: (Pads, Vias, Tracks, Copper)

 $\sqrt{\text{default}}$ 

**CAM** 

 $\overline{\phantom{a}}$ 

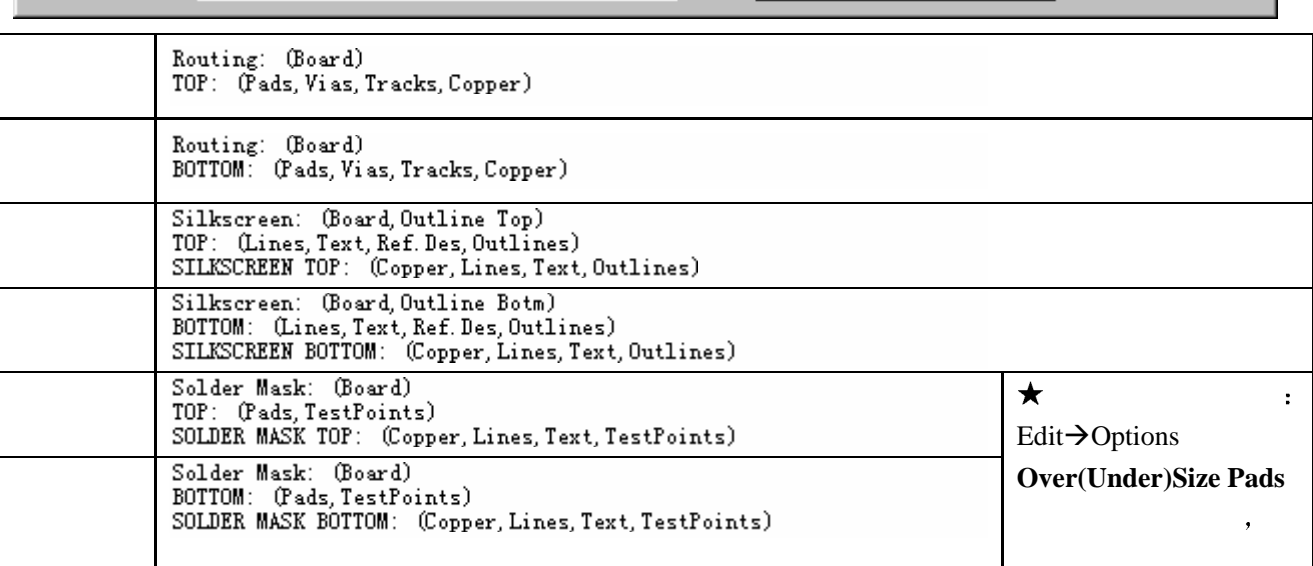

 $Previ$ ew

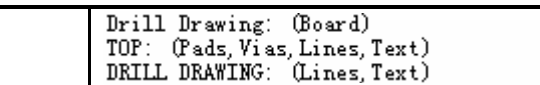

 $\overline{\phantom{a}}$ 

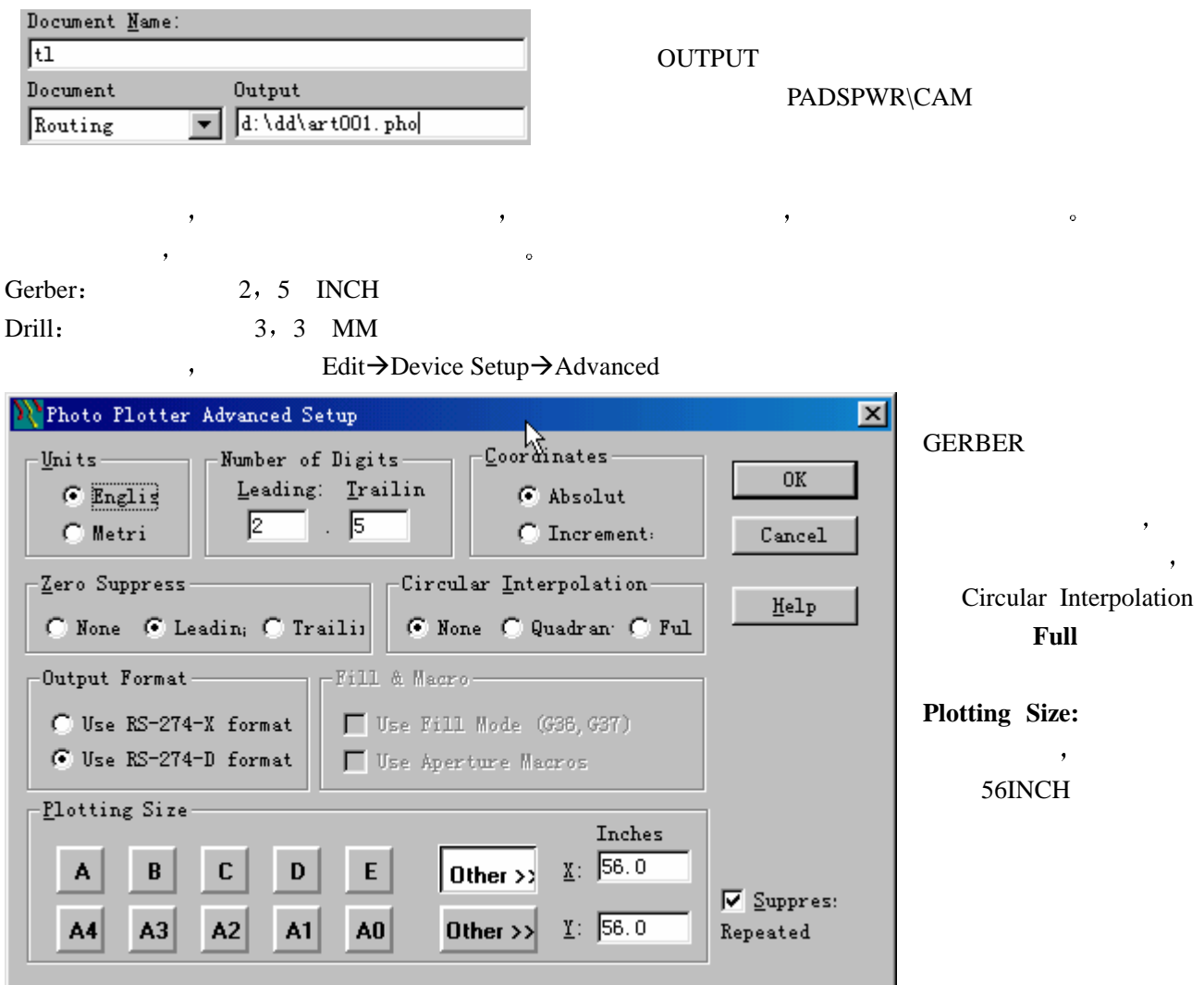

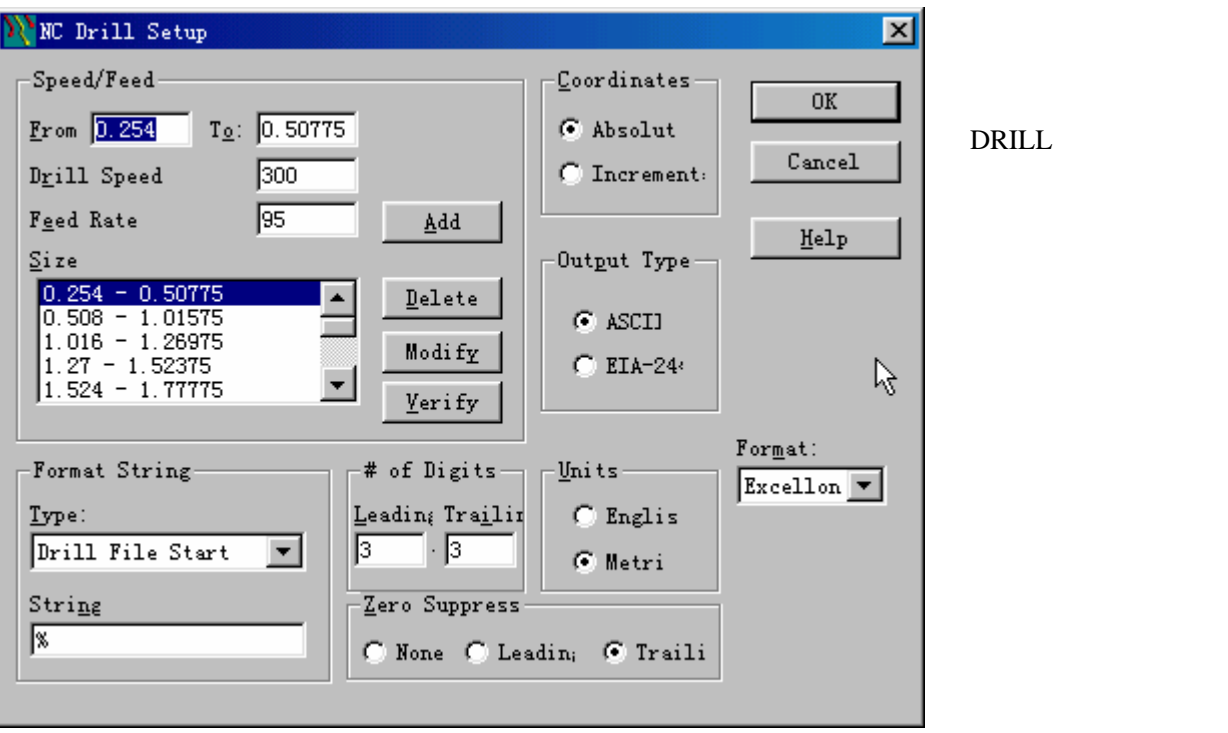

完成以上步骤后 就可以完成设置步骤了 回到 CAM 输出界面 将设置好的层全部选取 然后按 **RUN**

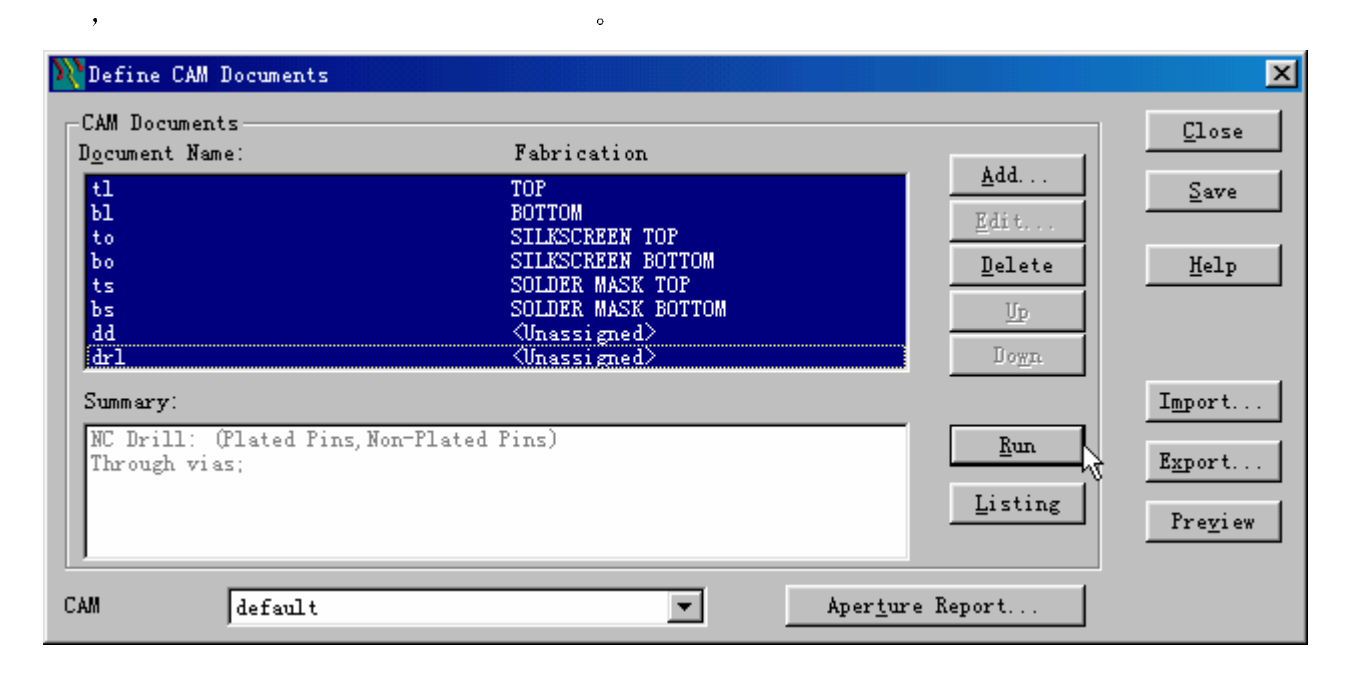

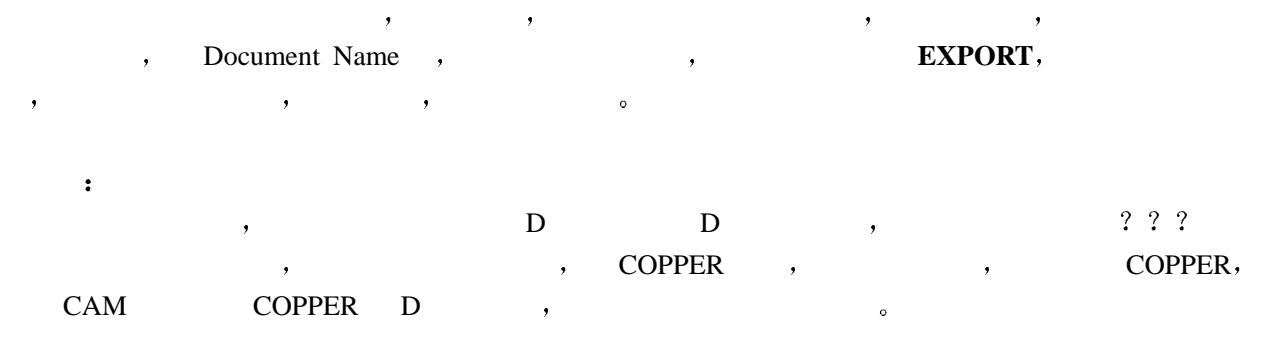

,

**GERBER** Email: ycpcb@pcbtech.cn

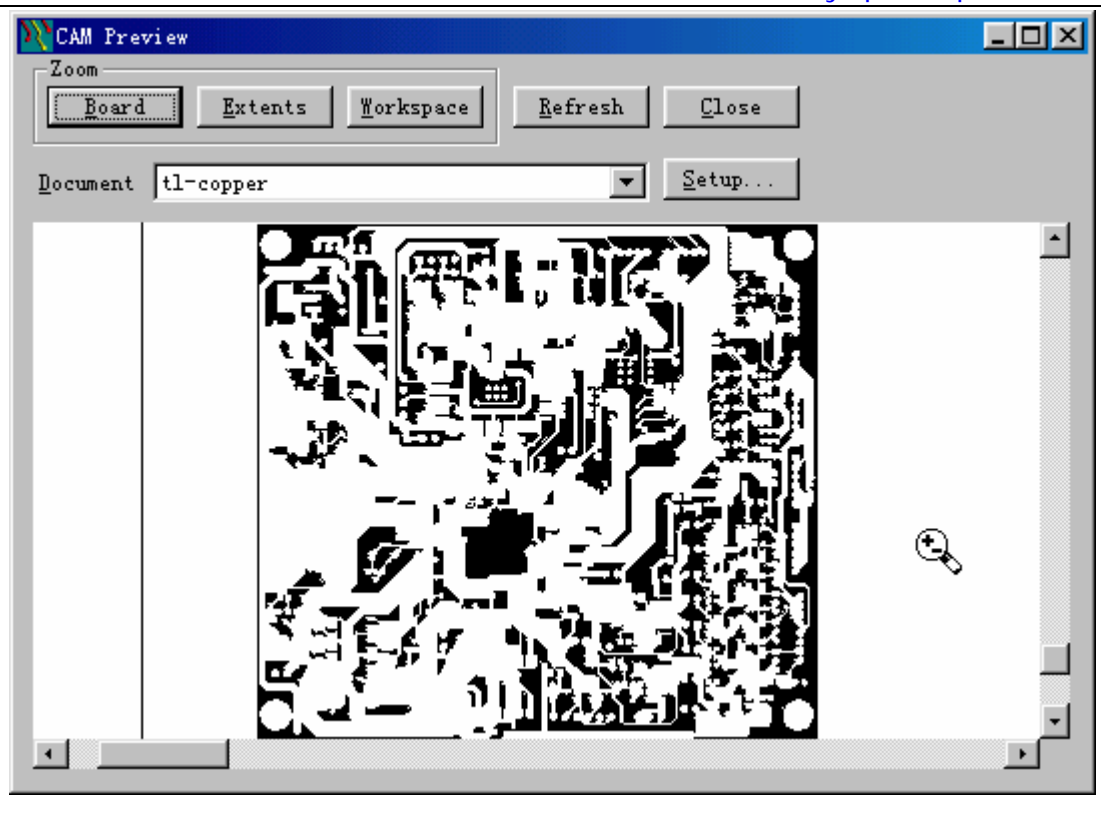

 $\,$ ,  $\,$ ,  $\,$ ,  $\,$ ,  $\,$ ,  $\,$ ,  $\,$ ,  $\,$ ,  $\,$ ,  $\,$ ,  $\,$ ,  $\,$ ,  $\,$ ,  $\,$ ,  $\,$ ,  $\,$ ,  $\,$ ,  $\,$ ,  $\,$ ,  $\,$ ,  $\,$ ,  $\,$ ,  $\,$ ,  $\,$ ,  $\,$ ,  $\,$ ,  $\,$ ,  $\,$ ,  $\,$ ,  $\,$ ,  $\,$ ,  $\,$ ,  $\,$ ,  $\,$ ,  $\,$ ,  $\,$ ,  $\,$ ,

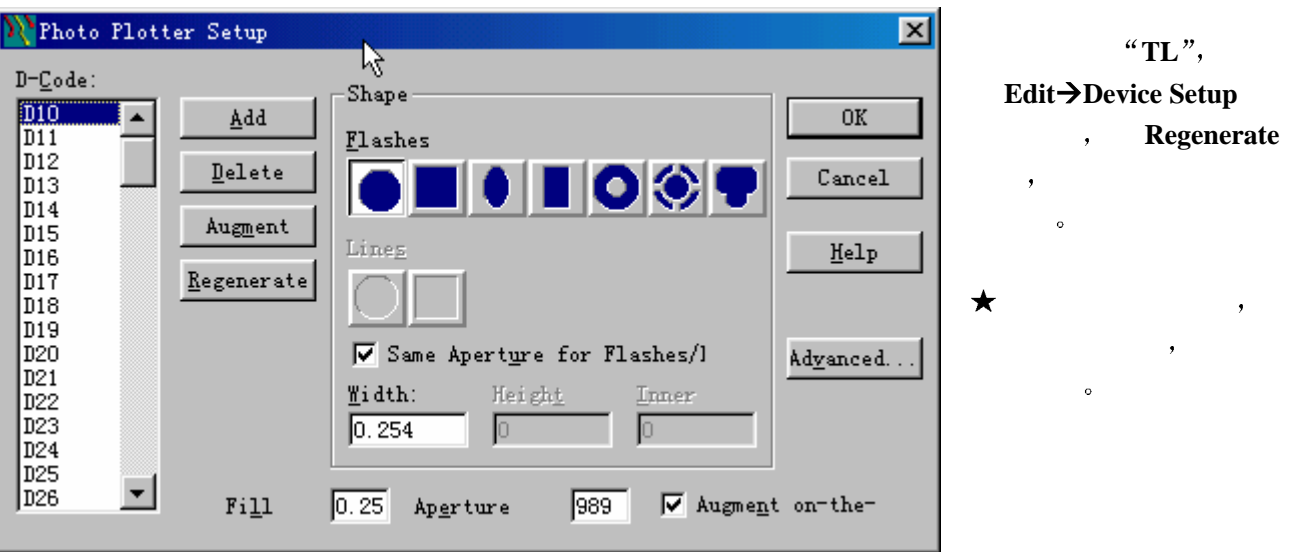

 $\circ$